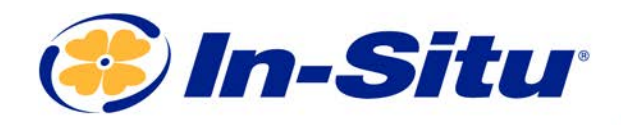

## Aqua TROLL Quickstart Guide

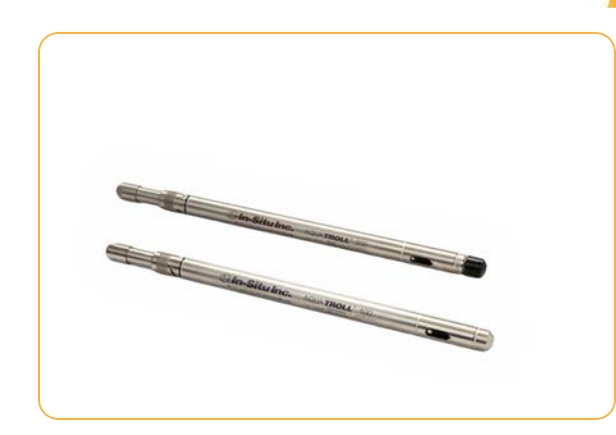

#### *Instrument & Accessories*

- 1. Aqua TROLL 100 or 200 instrument
- 2. Rugged Twist-Lock Cable
- 3. Wireless TROLL Com or USB TROLL Com
- 4. Bluetooth-enabled mobile device or Windows PC

## *Getting Started (3 Steps)*

## *<sup>1</sup> Connect the instrument to TROLL Com communication device.*

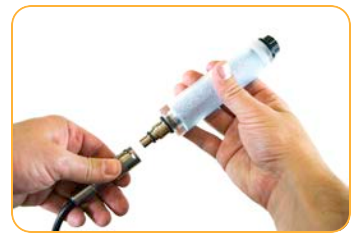

Remove desiccant from cable.

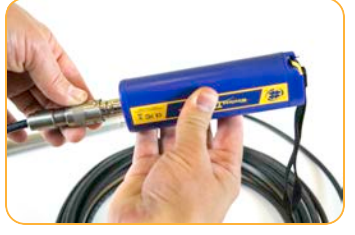

Attach the opposite end of cable to the Wireless TROLL Com.

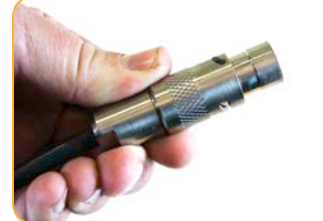

Pull textured cable sleeve back.

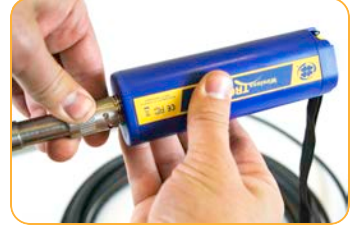

Push and twist to lock cable to communication device.

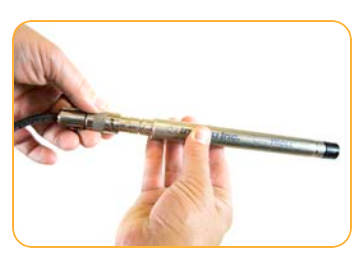

Press cable into instrument connector.

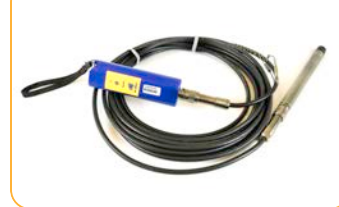

Your instrument is now ready to pair with the VuSitu mobile app or Win-Situ software.

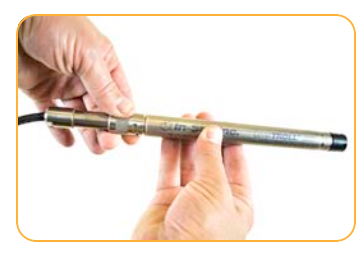

Slide textured sleeve forward. Twist until click.

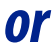

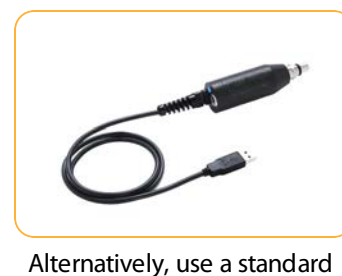

USB TROLL Com.

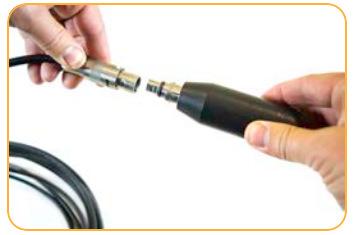

After attaching cable to instrument, connect cable to the TROLL Com.

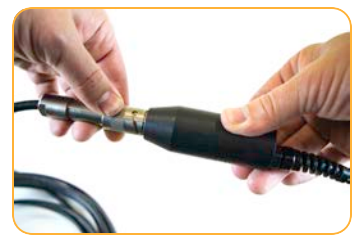

Push and twist until the click. Plug the USB connector into

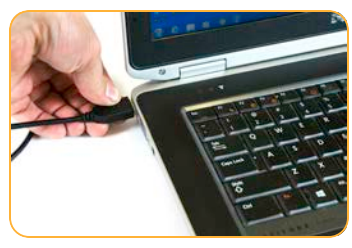

your PC to connect via Win-Situ.

## *2 Connect to software.*

#### *Option 1:Connect to the VuSitu mobile app via Bluetooth (recommended)*

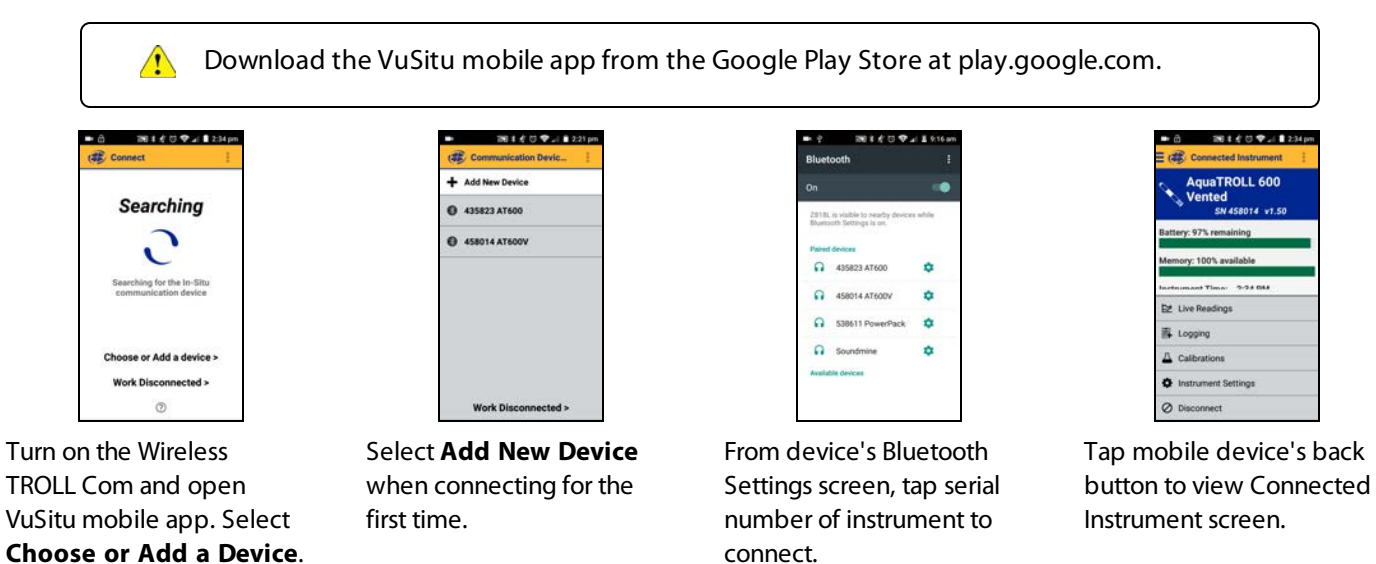

VuSitu's on-screen instructions will guide you through instrument calibration, live readings, log setup and data sharing.

#### *Option 2:Connect to Win-Situ on a PC via Bluetooth*

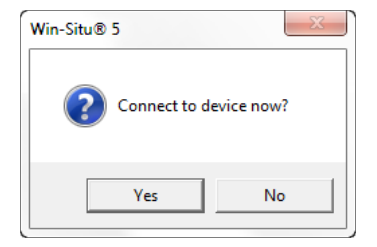

Open Win-Situ. Select **Yes** when asked to connect now.

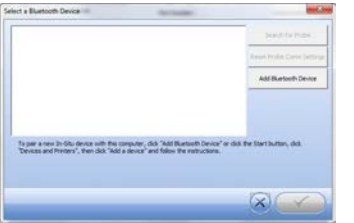

Click **Add Bluetooth Device** button.

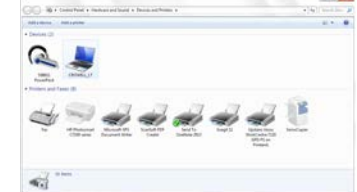

From Devices and Printers window, click **Add a device**.

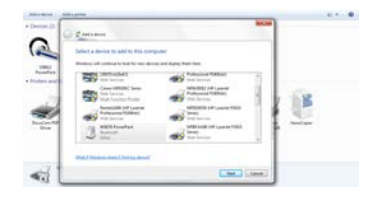

Select your Wireless TROLL Com from the list of Bluetooth-enabled devices. Click **Next**.

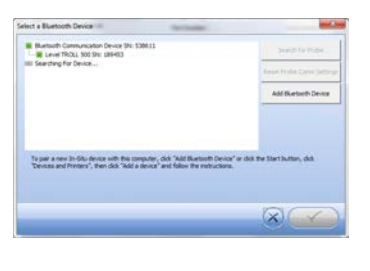

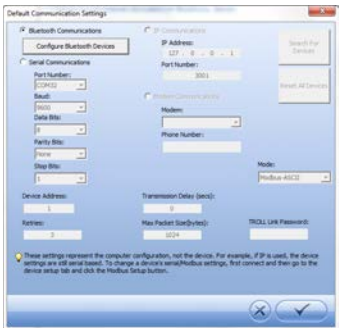

Make sure device is highlighted in Select a Bluetooth Device window and click check mark button.

Click check mark button on Default Communication Settings window to close.

# Click yellow connect button

at bottom of screen.

 $\triangle$  1

Your instrument is now connected to Win-Situ and you should see the Home screen.

22.956

 $-0.002$ Depth - ft

Temperature - C Pressure - PSI

 $-0.001$ 

*Option 3:Connect to Win-Situ on a PC via USB TROLL Com*

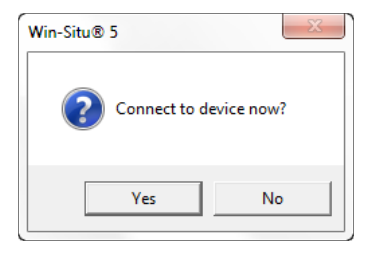

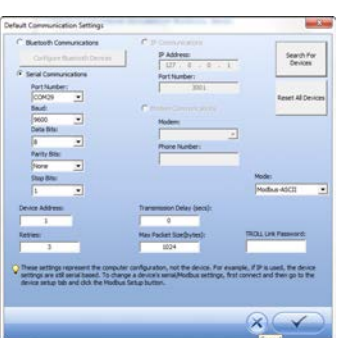

Choose Preferences > Com Settings from menu bar.

Communications radio

Select Serial

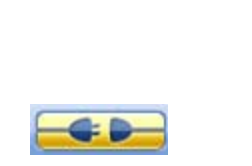

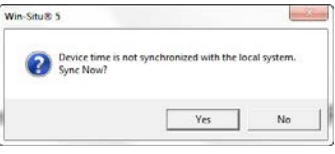

Click the yellow connect button at the bottom right of the screen.

Click **Yes** when prompted to sync device time with local system.

Open Win-Situ. Select **No** when asked *Connect to device now?*

> button. Click check mark button. *3 Learn more.*

Get complete instructions for calibration, logging and working with your data in the product manual. Download it from www.insitu.com.